Peter Himschoot en Wim Uyttersprot Peter Himschoot is werkzaam als softwarearchitect en trainer bij U2U, en is MSDN Regional Director voor België en Luxemburg. Hij is bereikbaar via peter@u2u.net. Wim is director van U2U en bereikbaar via wim@u2u.net. U2U is een Microsoft CTEC, gevestigd in Brussel en gespecialiseerd in software-development voor .NET, BizTalk 2004, SharePoint 2003 en MS Office 2003.

# Ontwikkelen Smart Documents **Microsoft Office System**

'Smart Documents'-technologie is Microsoft's laatste innovatie op het gebied van integratie van bestaande applicaties met Office-toepassingen zoals Microsoft Word en Excel. In dit artikel bouwen we een voorbeeld van een Smart Document.

Een Smart Document is een Office-document waarbij je de gebruiker helpt met het 'op een slimme manier' invullen van een document. Dit gebeurt door de gebruiker de informatie die hij of zij nodig heeft rechtstreeks aan te bieden. In een volledig uitgewerkt Smart Document hoeft de gebruiker niet handmatig verscheidene applicaties te openen en gegevens over te brengen van de ene naar de andere applicatie. Met een beetje coderen, maakt de Smart Documentstechnologie het mogelijk dat gegevens automatisch worden uitgewisseld tussen de Office-documenten. Smart Documents kunnen bovendien ingevoerde gegevens valideren en doorsturen naar andere applicaties. In het voorbeeld dat we hier bouwen, helpen we de gebruiker met het invullen van een zogenaamd afwezigheidrapport. De bedoeling is dat de gebruikers hun eigen naam kunnen kiezen uit een lijst van bestaande gebruikers, en dat ze de reden van afwezigheid aanduiden door op een radiobutton te klikken.

#### Het programmeermodel

Wie al eens een 'Office Smart Tag' heeft geschreven in Office XP, zal de nieuwe manier van programmeren direct herkennen. We moeten namelijk een object dat door Office wordt opgeroepen implementeren via een interface. We zullen de verschillende methodes moeten schrijven die worden gebruikt voor het aanmaken van controls in de 'Document Actions' taskpane. Afbeelding 1 toont een voorbeeld van de 'Document Actions'.

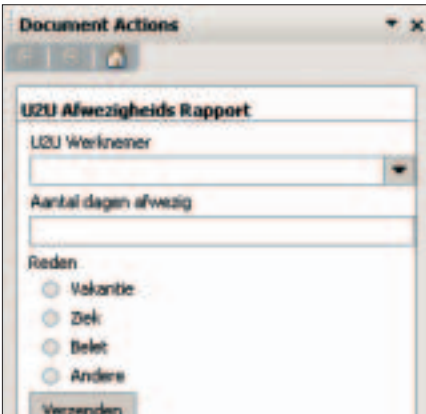

Afbeelding 1. Voorbeeld van de 'Document Actions'

#### Een eerste Smart Document

In het voorbeeld van het afwezigheidrapport openen we het 'Afwezigheidrapport.doc'; zie afbeelding 2. Dit document bevat een aantal velden dat de gebruiker dient in te vullen. Ook is het document gekoppeld aan een XML-schema, om deze velden gemakkelijk te kunnen herkennen. Het gebruikte schema bevindt zich in een apart bestand: Afwezigheidrapport.xsd (zie downloads). Er zijn drie velden: de naam van de afwezige, het aantal dagen dat hij afwezig is, en de reden van afwezigheid. We kunnen deze velden zien door de XML-tags zichtbaar te maken zoals in afbeelding 2. Het is de bedoeling deze XML-elementen te binden aan controls in de taskpane.

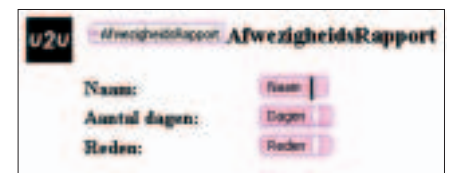

Afbeelding 2. Afwezigheidrapport.doc

#### Smart Documents Type Names

Wanneer op één van die velden in het document wordt geklikt, zal Office op zoek gaan naar de desbetreffende Smart Document-extensies. Dit gebeurd op basis van een unieke naam, de Smart Document Type Name (SDTN), wat een string is met het formaat 'namespace#element'. De namespace en het element hierin komen overeen met deze van het XML-schema. In het

voorbeeld koppelen we Smart Documents-code aan het 'AfwezigheidRapport'-element uit de AfwezigheidRapportnamespace: de te gebruiken SDTN ziet er dan als volgt uit: 'AfwezigheidRapport# AfwezigheidRapport'.

# Beginnen met coderen

Het voorbeeld van dit artikel werkt enkel als Microsoft Office 2003 is geïnstalleerd inclusief de.NET-integratie. Controleer hiervoor in de GAC (via Windows Explorer: <INSTALL DRIVE>\Windows\assembly), waar zich de Microsoft.Office.Interop-assemblies moeten vinden (zie afbeelding 3), met in het bijzonder de SmartTag- en Word-assemblies. Na het starten van Microsoft Visual Studio 2003, maken we een nieuw VB.NET libraryproject dat we de naam 'Afwezigheidrapport' geven. We geven de class die hierbij automatisch wordt aangemaakt een nieuwe naam: 'AfwezigheidRapportSmartDoc'. Ook voegen we referenties (via de COM-tab) toe naar 'Microsoft Smart Tags 2.0 Type Library' en naar 'Microsoft Word 11.0 Object Library'; zie afbeelding 4.

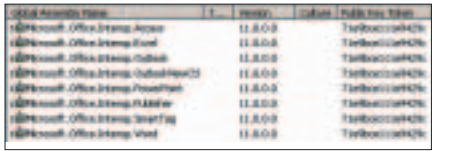

Afbeelding 3. Microsoft.Office.Interop-assemblies

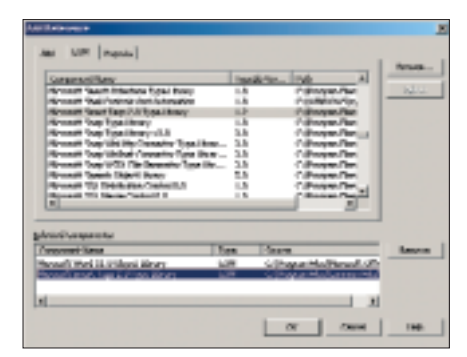

Afbeelding 4. Wat te selecteren

We voegen ook een Imports-statement toe naar de volgend namespaces Microsoft.Office.Interop.SmartTags en Microsoft.Office.Interop.Word. Onze class moet ook de ISmartDocument-interface implementeren. MS Office, in dit geval Word, zal een instantie van onze class aanmaken en de gedefinieerde methodes via deze interface aanroepen. Eerst wordt de SmartDocInitialize-methode aangeroepen. Deze methode kunnen we gebruiken

Imports Microsoft.Office.Interop.SmartTag Imports Microsoft.Office.Interop.Word Imports System.Diagnostics Public Class AfwezigheidsRapportSmartDoc Implements ISmartDocument ' Initialisatie methode die als eerste wordt aangeroepen. Public Sub SmartDocInitialize(ByVal ApplicationName As String, \_ ByVal Document As Object, ByVal SolutionPath As String, \_ ByVal SolutionRegKeyRoot As String) \_ Implements ISmartDocument.SmartDocInitialize End Sub

Codevoorbeeld 1. Methode is leeg

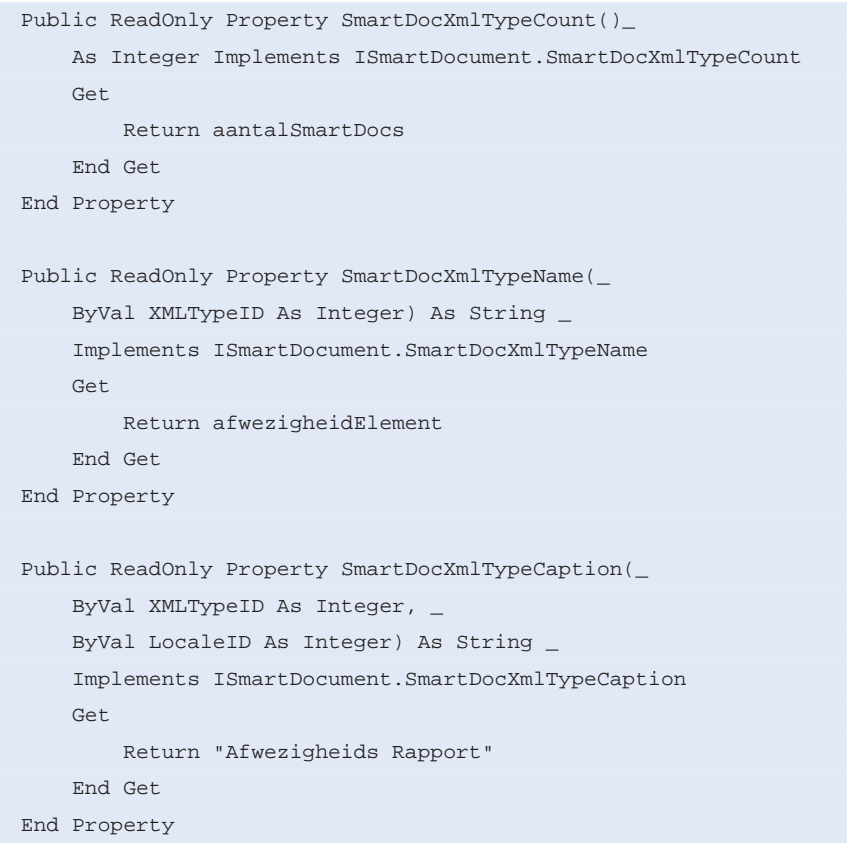

Codevoorbeeld 2. Geen gebruik van de XMLTypeID-parameter

om onze eigen initialisaties te definiëren die we door Word wensen te laten voeren; in ons voorbeeld (zie codevoorbeeld 1) laten we deze methode echter leeg.

### Methodes voor de Smart Documents Types

Na het aanroepen van de SmartDocInitializemethode, vraagt Microsoft Word de SmartDocXmlTypeCount-property op. Hierin geven we het aantal SDTN's terug die we ondersteunen, wat in ons voorbeeld juist één is. Microsoft Office zal de waarde van deze property gebruiken om de SmartDocXmlTypeName- en de SmartDocXmlCaption-properties op te vragen voor elk van deze SDTN's. In onze code weten we welke SDTN wordt opgevraagd, doordat Office een index tussen 1 en de count in de XMLTypeID-parameter opgeeft. De SmartDocXmlTypeNameproperty moet de naam van de SDTN terug moet geven, geven we in ons voorbeeld de string 'AfwezigheidRapport# AfwezigheidRapport' terug. De Smart-DocXmlCaption wordt gebruikt als de titel voor de Document Actions-taskpane. In ons voorbeeld wordt dit de string 'AfwezigheidRapport'. In het codevoorbeeld 2 gebruikten we de XMLTypeID-parameter

#### Development

```
Public ReadOnly Property ControlCount(ByVal XMLTypeName As _
  String) As Integer Implements _
  Microsoft.Office.Interop.SmartTag.ISmartDocument.ControlCount
  Get
     Return 4
  End Get
End Property
Public ReadOnly Property ControlID(ByVal XMLTypeName As String, _
  ByVal ControlIndex As Integer) As Integer Implements _
  Microsoft.Office.Interop.SmartTag.ISmartDocument.ControlID
  Get
      Return 100 + ControlIndex
  End Get
End Property
Public ReadOnly Property ControlNameFromID(ByVal ControlID As _
  Integer) As String Implements _
  Microsoft.Office.Interop.SmartTag.ISmartDocument.ControlNameFromID
  Get
      Return "Afwezigheid#" & ControlID.ToString()
  End Get
End Property
Public ReadOnly Property ControlTypeFromID(ByVal ControlID As _
  Integer, ByVal ApplicationName As String, ByVal LocaleID As _
  Integer) As Microsoft.Office.Interop.SmartTag.C_TYPE Implements _
  Microsoft.Office.Interop.SmartTag.ISmartDocument.ControlTypeFromID
  Get
      Select Case ControlID
          Case afwezigheidNaamControlID
               Return C_TYPE.C_TYPE_COMBO
          Case afwezigheidDagenControlID
               Return C_TYPE.C_TYPE_TEXTBOX
          Case afwezigheidRedenControlID
               Return C_TYPE.C_TYPE_RADIOGROUP
          Case afwezigheidSendControlID
               Return C_TYPE.C_TYPE_BUTTON
      End Select
```
End Get

End Property

Codevoorbeeld 3. Implementatie van de ControlNameFromID en ControlTypeFromID

niet, omdat er maar 1 SDTN is. In afbeelding 1 zie je die titel trouwens.

#### Methodes voor de Smart Documents-controls

MS Word stelt ons voor elke SDTN een aantal vragen. De eerste vraag is het aantal controls dat nodig is voor dit type; we willen vier controls te gebruiken, dus 'ControlCount' moet 4 zijn. Office zal voor elke control een controlID vragen, een getal dat elke control op unieke wijze identificeert in het hele Smart Document. We gebruiken hiervoor een truck: voor elk element gebruiken we een offset. Als ons document twee SDTN's bevat, wordt dit 100 als offset voor het eerste, en 200 voor het tweede type. Aangezien we maar één SDTN gebruiken wordt de ControlIDproperty geïmplementeerd met als Return 100 + ControlIndex. Deze controlID wordt daarna gebruikt om het type control op te vragen, de naam van de control en de caption. De ID's worden trouwens later

nog gebruikt. Implementatie van de ControlNameFromID en ControlTypeFromID vind je in codevoorbeeld 3.

#### Soorten controls

In de Document Actions taskpane kunnen allerlei controls worden getoond; zie afbeelding 5. In het 'Afwezigheidrapport.doc' document gebruiken we een combobox, een textbox, een radiogroup en een button. Om voor elke controlID het juiste type terug te geven, implementeren we deze methode als een grote Select Case-statement.

|  | ٠                      |
|--|------------------------|
|  |                        |
|  |                        |
|  |                        |
|  |                        |
|  |                        |
|  |                        |
|  |                        |
|  | $\sim$<br>$\sim$<br>W. |
|  |                        |
|  |                        |
|  |                        |
|  |                        |
|  |                        |
|  |                        |

Afbeelding 5. Lijst van controls

## Initialisatie van controls

Telkens als een element in het document wordt gekozen, zal Office vragen hoeveel controls we willen, en die aanmaken in de taskpane. Hierna moeten die controls nog worden geïnitialiseerd. Dit gebeurt met de PopulateXXX-methodes. Een combobox vullen we met elementen met behulp van de PopulateListOrComboContent-methode (codevoorbeeld 4) en een opgave van de List- en Count-argumenten - die ByRef zijn. In het voorbeeld is dit een nieuwe string-array gevuld met namen. In een real-world scenario zou een applicatie de lijst kunnen creeren. Op een analoge manier initialiseren we een radiobutton-group via de PopulateRadioGroup-methode en de argumenten List-, Count- en InitialSelected. Om onze radiobutton-group de redenen van afwezigheid te laten weergeven, vullen een array met 'Vakantie', 'Ziek', 'Belet' en 'Andere'. Om geen default te selecteren krijgt InitialSelected de waarde 0. De code vind je in codevoorbeeld 4.

## Events van controls opvangen

Wanneer eenmaal de controls zijn aangemaakt en geïnitialiseerd, mogen we de events verwachten. Deze moeten we in onze code niet als normale .NETevents implementeren, maar als metho-

```
Public Sub PopulateListOrComboContent(ByVal ControlID As Integer, ByVal ApplicationName As String, _
  ByVal LocaleID As Integer, ByVal Text As String, ByVal Xml As String, ByVal Target As Object, _
  ByVal Props As Microsoft.Office.Interop.SmartTag.ISmartDocProperties, ByRef List As System.Array, _
  ByRef Count As Integer, ByRef InitialSelected As Integer) 
  Implements Microsoft.Office.Interop.SmartTag.ISmartDocument.PopulateListOrComboContent
     Dim namen As String() = New String() {"Jurgen", "Patrick", "Peter", "Wim"}
      List = namenCount = namen.Length
End Sub
Public Sub PopulateRadioGroup(ByVal ControlID As Integer, ByVal ApplicationName As String, _
  ByVal LocaleID As Integer, ByVal Text As String, ByVal Xml As String, ByVal Target As Object, _
  ByVal Props As Microsoft.Office.Interop.SmartTag.ISmartDocProperties, ByRef List As System.Array, _
  ByRef Count As Integer, ByRef InitialSelected As Integer) 
  Implements Microsoft.Office.Interop.SmartTag.ISmartDocument.PopulateRadioGroup
      Dim redenen As String() = New String() {"Vakantie", "Ziek", "Belet", "Andere"}
     List = redenen
      Count = redenen.Length
      InitialSelected = 0
End Sub
```
Development **WEEEEEEEE** 

Codevoorbeeld 4. PopulateListOrComboContent-methode

```
Public Sub OnListOrComboSelectChange(ByVal ControlID As Integer, ByVal Target As Object, _
  ByVal Selected As Integer, ByVal Value As String) _
  Implements Microsoft.Office.Interop.SmartTag.ISmartDocument.OnListOrComboSelectChange
      Dim namen As String() = New String() {"Jurgen", "Patrick", "Peter", "Wim"}
      Dim r As Range = CType(Target, Range)
      r = r.XMLNodes(2).Range
      r.Text = Value
End Sub
Public Sub OnTextboxContentChange(ByVal ControlID As Integer, ByVal Target As Object, _
  ByVal Value As String) Implements Microsoft.Office.Interop.SmartTag.ISmartDocument.OnTextboxContentChange
     Dim r As Range = CType(Target, Range)
      r = r. XMLNodes(3). Range
      r.Text = Value
End Sub
Public Sub OnRadioGroupSelectChange(ByVal ControlID As Integer, ByVal Target As Object, _
  ByVal Selected As Integer, ByVal Value As String) _
  Implements Microsoft.Office.Interop.SmartTag.ISmartDocument.OnRadioGroupSelectChange
      Dim r As Range = CType(Target, Range)
      r = r. XMLNodes(4). Range
      r.Text = Value
End Sub
```
Public Sub InvokeControl(ByVal ControlID As Integer, ByVal ApplicationName As String, \_

ByVal Target As Object, ByVal Text As String, ByVal Xml As String, ByVal LocaleID As Integer) \_ Implements Microsoft.Office.Interop.SmartTag.ISmartDocument.InvokeControl

MessageBox.Show("Verzonden", "U2U Afwezigheid", MessageBoxButtons.OK, MessageBoxIcon.Information)

End Sub

Codevoorbeeld 5. aanroep OnListOrComboSelectChange-methode

#### Development

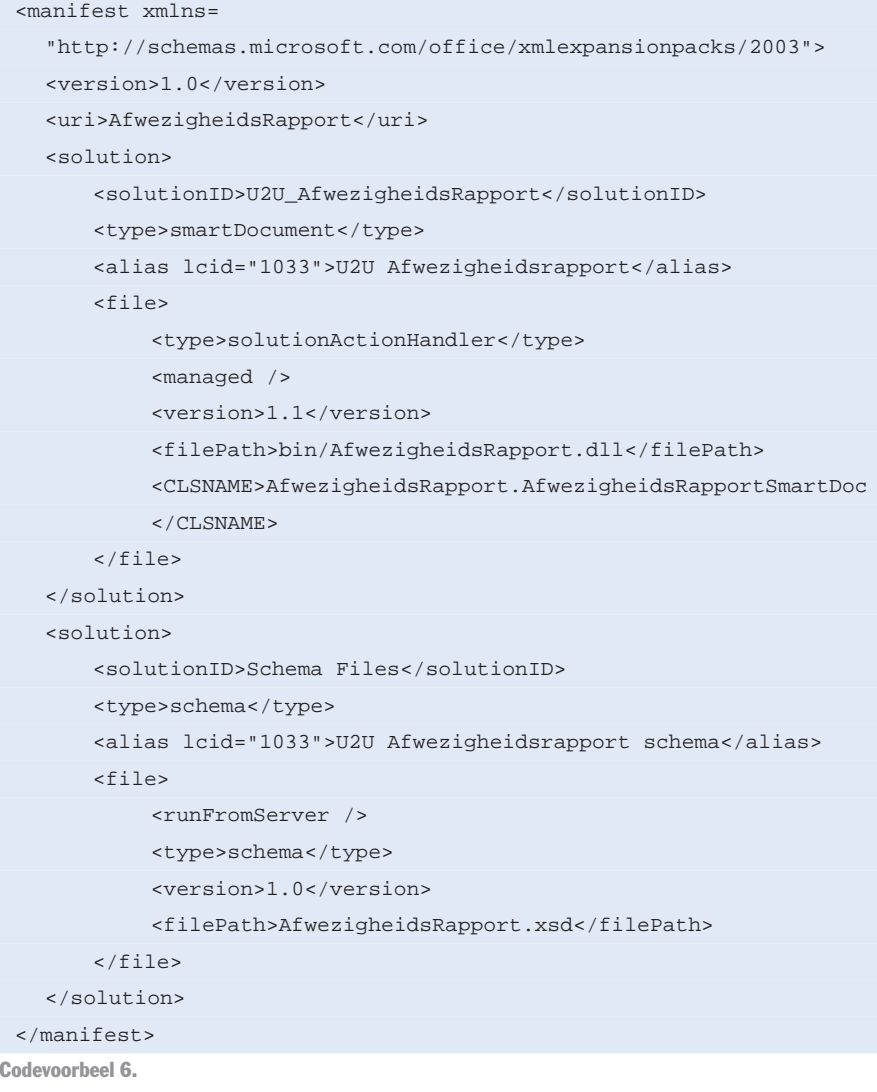

des die Office aanroept. Wanneer de gebruiker een item in de combobox kiest, wordt de OnListOrComboSelectChange-methode aangeroepen; zie codevoorbeeld 5. Andere methodes die we hier implementeren zijn de OnTextboxContentChange, OnRadioGroupSelectChange en InvokeControl. Deze laatste wordt aangeroepen voor controls zoals de button. In elk van deze methodes kunnen we het controlID-argument gebruiken om te zien over welke control het gaat. Het Value-argument bevat de gekozen waarde, Target verwijst naar het document en gebruiken we om het document zelf aan te passen.

Invullen van elementen in het document Voor elk soort controls vullen we het eigenlijke document in door gebruik te maken van het Target-argument, dat een instance is van Microsoft.Office.Interop.Word.Range. Via dit range-object bereiken we de XML-elementen van het document, die op hun beurt weer een range-object hebben dat aanpasbaar is via de Value-property. We kunnen ook andere eigenschappen aanpassen met bepaalde properties. Wat betreft de afwerking van de code: alle andere methodes van deze interface kunnen we gewoon blanco laten.

## Installeren van de nieuwe Smart Document library

Microsoft Office 2003 zal onze .NETassemblies laden mits deze aan een aantal voorwaarden voldoen. Onze assemblies moeten de FullTrust-permissie hebben. Dit kan eenvoudig door de assembly een strong-name te geven, en die strong-name FullTrust-permissie te geven met de 'Microsoft .NET Framework 1.1 Configuration', die is te vinden onder administrative tools. We openen onder 'Runtime Security Policy' en binnen 'Machine' de zogenaamde 'Code\_Groups'; zie afbeelding 6. Door rechts te klikken op 'All\_Code' en te kiezen voor 'New', komen we bij de 'Create Code Group'-wizard terecht. We geven de codegroep de naam 'Office Smart Documents', en kiezen op de volgende wizard-pagina voor 'Strong Name' om onze assembly via een strong-name te importeren.

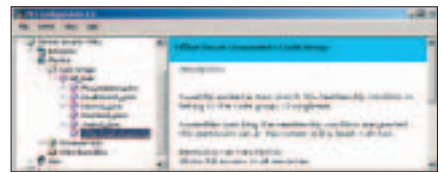

Afbeelding 6. Microsoft .NET Framework 1.1 Configuration

# Werken met XML Expansion Packs

Nu komt het erop neer ons document te associëren met onze library, wat kan met behulp van een XML Expansion Pack. In ons voorbeeld is dit de file met de naam Manifest.xml; zie codevoorbeeld 6. Wel moet worden gecontroleerd of het filepath correct naar de assembly refereert, dat de CLSNAME overeenkomt met de class-name, en dat deze file in de projectfolder staat. Het path is namelijk relatief gedefinieerd.

Er is echter een probleem. XML Expansion Packs moeten zijn voorzien van een certificate, want anders wil Office deze packs niet laden. Als developer kan je bij uitzondering de beveiligingsoptie uitschakelen, om deze optie opnieuw in te schakelen voor de release-mode. Dit doen we door de 'disable-ManifestSecurityCheck.reg'-registratie uit te voeren. Ook dit bestand is te vinden bij de downloads. Aan een open

voegen we een XML Expansion Packs toe via de 'Templates and Add-Ins'"-dialoog. Office zal ons hierbij waarschuwen dat de security niet optimaal is, wat in dit stadium echter geen probleem is en vooral ons programmeerwerk eenvoudig houdt; zie afbeelding 7. Ten slotte wordt de Smart Documents Library geladen.

'Afwezigheidrapport.doc'-document,

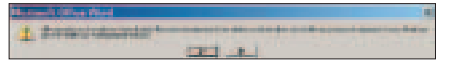

Afbeelding 7.

#### Debuggen van een Smart Documents Library

Een Smart Documents Library debuggen gebeurt vrij eenvoudig. We doen dit door eerst in de projectproperties, via de Debugging-tab (Configuration Properties) te kiezen voor WINWORD.EXE als external program voor het debuggen; zie afbeelding 8. Daarna plaatsen we een breakpoint op de SmartDocXmlType-Count-property om de debugger daar automatisch te laten stoppen.

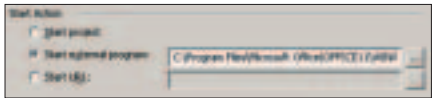

Afbeelding 8. Debugging

## Mogelijke problemen?

Het bouwen en installeren van Smart Documents gaat niet altijd probleemloos. Enkele veel voorkomende problemen zijn:

"The XML expansion pack is invalid or cannot be loaded"? Dit betekent dat er een fout in het XML Expansion Packbestand zit. Denk erom dat XML casesensitive is!

"The XML expansion pack or the Smart Document program is missing or invalid"? Dit komt meestal door security-problemen met security. Het is mogelijk dat de assembly geen FullTrust-security heeft.

Debugger stopt niet op het breakpoint? Dit probleem ontstaat doordat Office de verkeerde instantie van de assembly gebruikt, bijvoorbeeld de instantie in de download-cache van de debugger. Om dit

probleem te verhelpen, start je de GACU-TIL /CDL. Een andere reden kan zijn dat een oude versie van je assembly zich bevindt in de <DRIVE>:\Documents and Settings\<USER>\Local Settings\Application Data\Microsoft\Schemas-folder. Door deze te verwijderen, en opnieuw je Expansion Pack via het XML Expansion Pack-scherm te installeren, los je het probleem op. Een andere oorzaak kan zijn dat een andere Office-applicatie, zoals Outlook, werkzaam is. ---

#### **Referenties**

http://www.u2u.net/ (de volledige code van het in dit artikel gebruikte voorbeeld) http://msdn.microsoft.com/library/default.asp?url=/ library/en-us/dnofftalk/html/office09042003.asp http://www.officezealot.com/Office2003Zone/

http://msdn.microsoft.com/office/

**/Re-boot/**

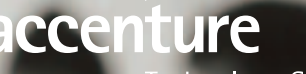

**Technology Solutions** 

**/Turn innovation into effective technology solutions/ /Make more of your expertise/**

**www.accenturetechnologysolutions.nl**